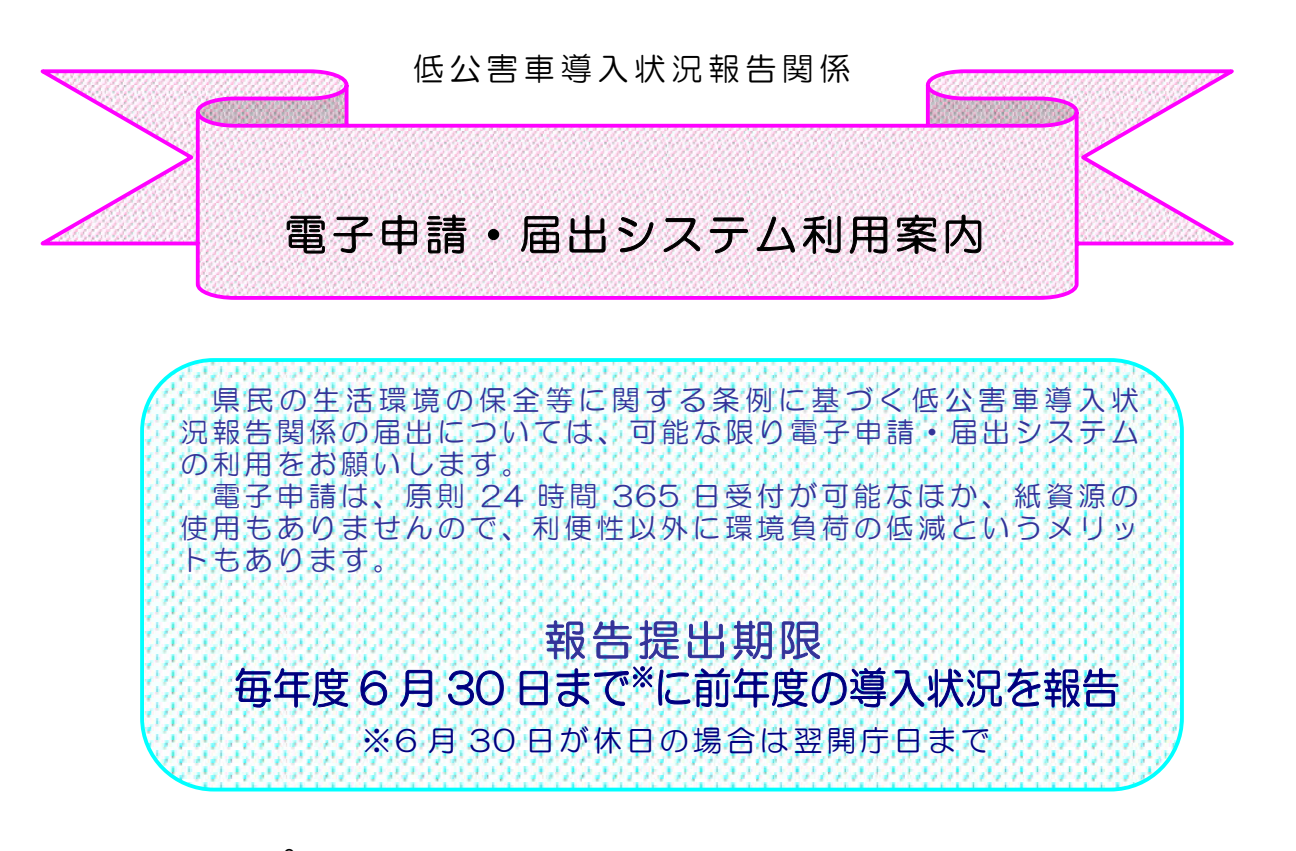

## ステップ1

申請書の送 信までをご案 内します。

- (1) 電子申 請用自 動算 定シー トの作 成
- (2) 電子申請·届出システムにアクセス
- (3) 低公害 車導入 状況 報告書 の送信

### ステップ2

 $9^{\circ} - 1$ 

1ページ

- 送信後の手 続きについてご案 内します。 (1) システムからのメール受信
- (2) 審査状 況の確 認
- (参考)報告書等の提出窓口 お問い合わせ先 → → → → → → 1 〇 ペ ー ジ

「電子申請の電子申請・届出システムに係るヘルプデスクのご案内」 雷話番号:0120-464-119(平日の午前9時から午後5時まで)

> 愛知県環境局地球温暖化対策課 ,,,,,,,,,,,,,,,,,,,,,,,,,,,,,,,,,,

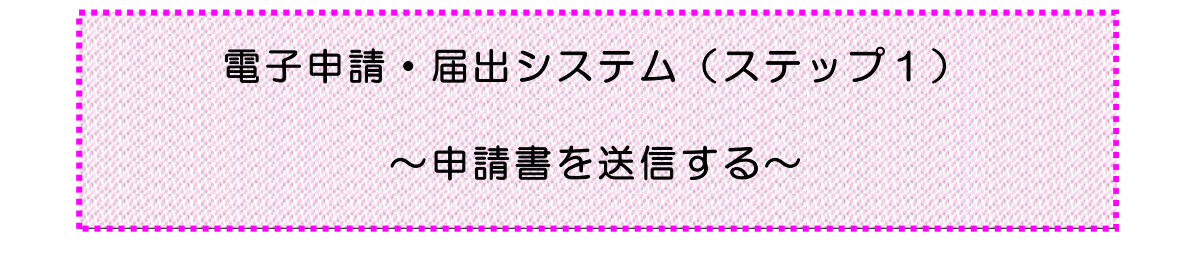

### 事務の流れ (1) 電子申請用自動算定シートの作成 (2)電 子申 請・届出システムにアクセス (3)低 公害 車導 入状 況 報告 書の送信

自動算定シートの入手や電子申請手続きについては全てインターネットを利用します。それぞれ 該当のHPへのアクセスが必要になりますが、「低公害車の導入義務及び報告について」の画面に リンクが貼ってありますので、以下の事務の概要では、この画面を起点に説明をしていきます。「低 ☆害 車の導入義務及び報告について」の画面を「お気に入り」等に入れておくと便利です。

#### 事 務の概要

#### (1) 自 動算 定シートの作 成

自動算定シートは毎 年度 HP に掲 載されている New バージョンのものをダウンロードして使 用し てください。 電子申請用ファイル中の「入力表」シートは、郵送用ファイル中の「入力表」シートと同一のも のですので、これまでの報告書の当該シートセルをコピーして貼り付けることができます。

#### ① ファイルのダウンロード

- ・下 記 アドレスにより「 県 民 の生 活 環 境 の保 全 等 に関 する条 例 第 80条 に定 める低 公 害 車 の導入義務及び報告について」を表示
- ・ 「 2 報 告 書 の様 式 」 の「 自動算定 シート( 電子申請用 ) 」 をダウンロードしパソコンに保 存  $(\nabla$  A)

〈 H P アドレス〉

<https://www.pref.aichi.jp/0000037477.html>

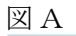

```
2. 報告書の様式
```
低公害車導入状況報告書の様式は、下記のアイコンからクリック・ダウンロードしてください。この報告様式は、低公害車の種類別台数が自動算 定されるエクセルシートになっています。

なお、算定シートの作成方法、導入割合の算定結果などについて、ご質問がある場合は、愛知県環境局地球温暖化対策課自動車環境グルー ブ、または、提出先の県民事務所環境保全課等へ、お問い合せください。

#### 低公害車導入状況報告書の様式

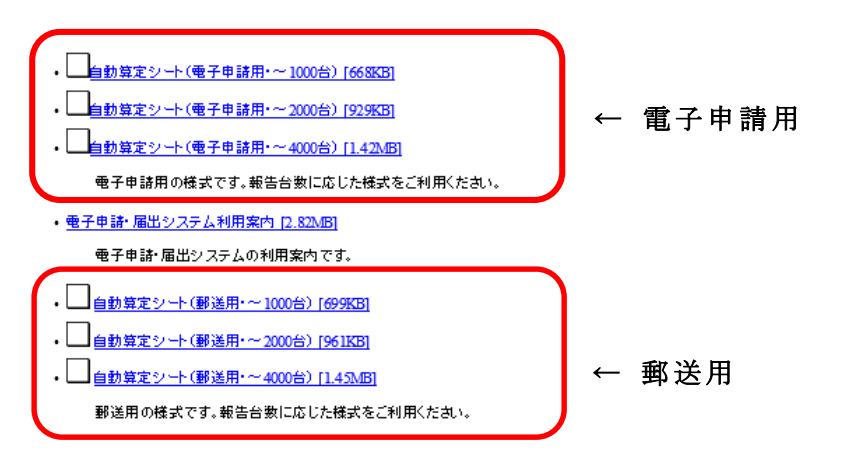

### ② 入 力

電子申請用ファイル( エクセル) は圧 縮されています。一 旦パソコンに保 存してください。 ダブルクリックすると自動 解 凍されます。 電子申請用ファイルは「入力表」と「別紙」から構成されています。 入力に当たっては、必ず「入力表の入力方法」シート及び「入力表 記入例」の内容を確 認してください。

- ・ 「 入 力 表 の入 力 方 法 」 シートに従 い、「 入 力 表 」 シートの入 力 ゾーン( 紫 色 および黄 色 の セル)へ入力(「入力表 記入例」シート参照)
- ・入力後、「別紙 低公害車の種別ごとの台数」シートI22(セル番号)と「入力表」シート J2 (セル番号) が一致していることを確認後、保存
- ( 3 MBを超 える場 合 は、圧 縮ファイル( .zipもしくは.lzh等 )保 存 (※2) )

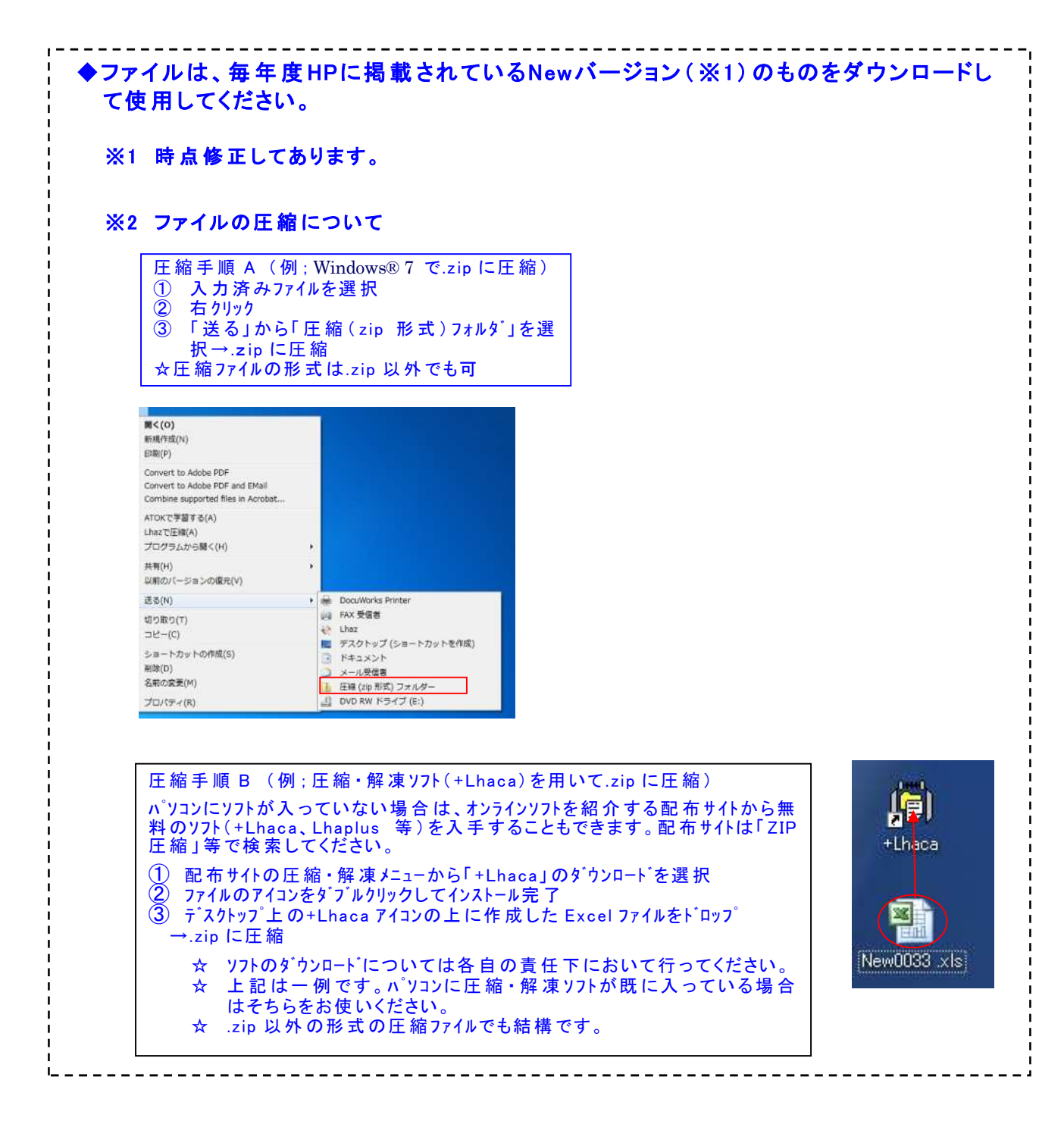

### (2)電子 申請 ・届出 システムにアクセス

- ・ 「県 民 の生 活 環 境 の保 全 等 に関 する条 例 第 80条 に定める低公害 車 の導入義務及 び報 告について」を表示
- ・「3 提出方法」の「電子申請手続きはこちら」をクリック

☆電子申請・届出システムに係るヘルプデスクのご案内 電話番号 : 0120-464-119( 平日午 前9時 から午 後5時まで)

※電子署名、電子証明書は必要ありません。

#### (3)低公 害車 導 入状 況 報告 書の送信

#### ① 利用者登 録

※登 録 しなくても申 請 は可 能 ですが、登 録 しておくと、過 去 の申 請 状 況 が一 覧 表 示 でき るなど、便 利 です。以 下 には、利用者登録 した場 合を仮 定 しています。

- ・電子申請 ・届 出 システムのトップ画 面 から「利用者登録 」 ボタンをクリック(図 B
- ·利用規約を確認後、問題がなければ「同意する」ボタンをクリック(図C)
- ·法 人 または個 人を選択し「利 用者 ID (メールアドレス) | を入力 (図D)

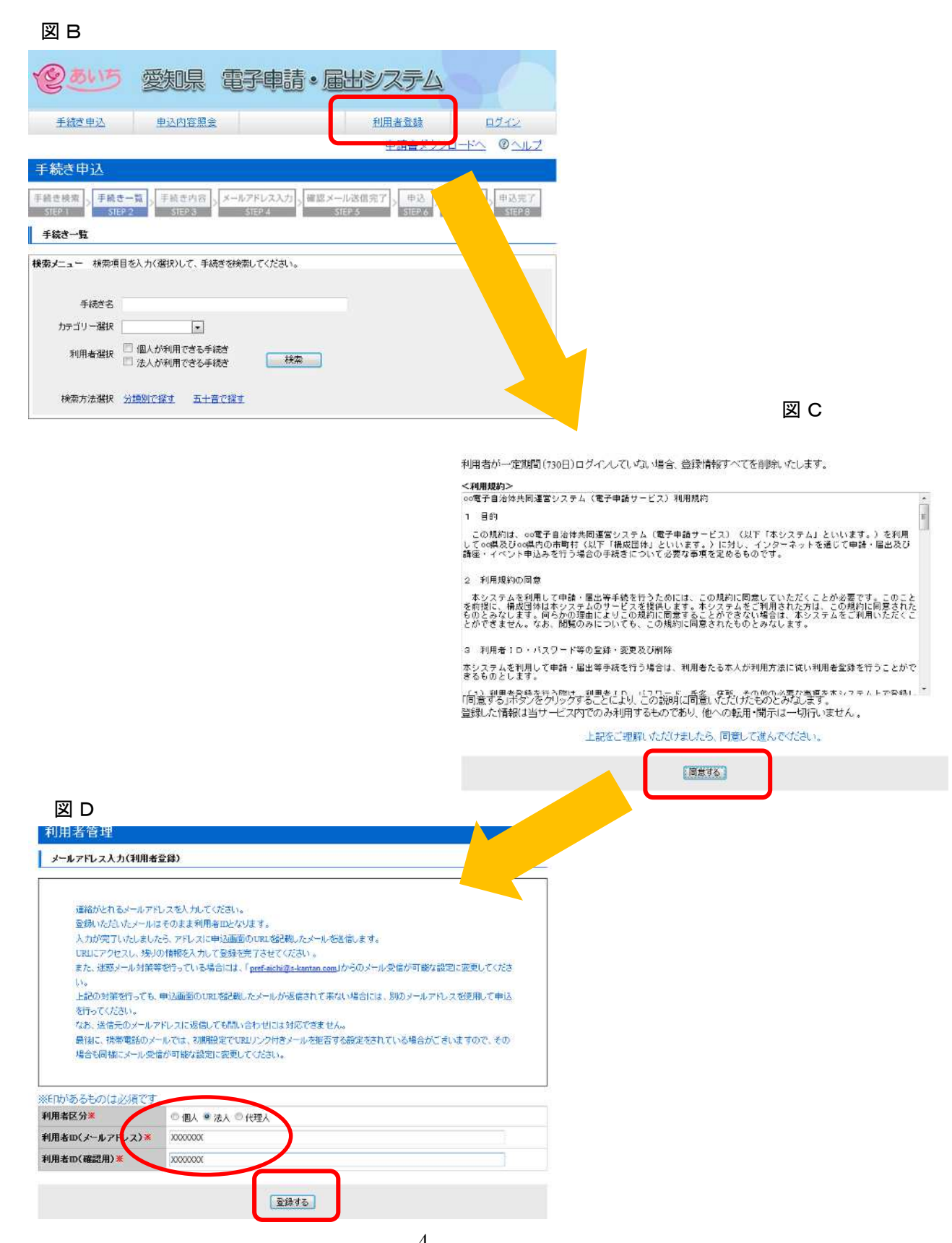

- ・登録したメールアドレスに [pref-aichi@s-kantan.com](mailto:pref-aichi@s-kantan.com) からメールが届きます。
- ·メールに記載されたURLにアクセスし、必要情報を入力して、
- 「確認へ進む」ボタンをクリック(図E)
- ・入力内容 を確 認 後、「登 録 する」 ボタンをクリック(図 F)
- · 「一 覧 へ戻る」ボタンをクリック(図G)

#### **図**

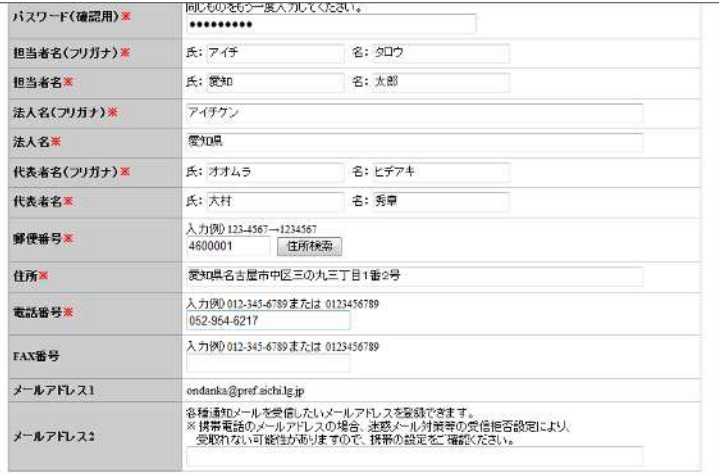

「確認へ進む」

**図**F

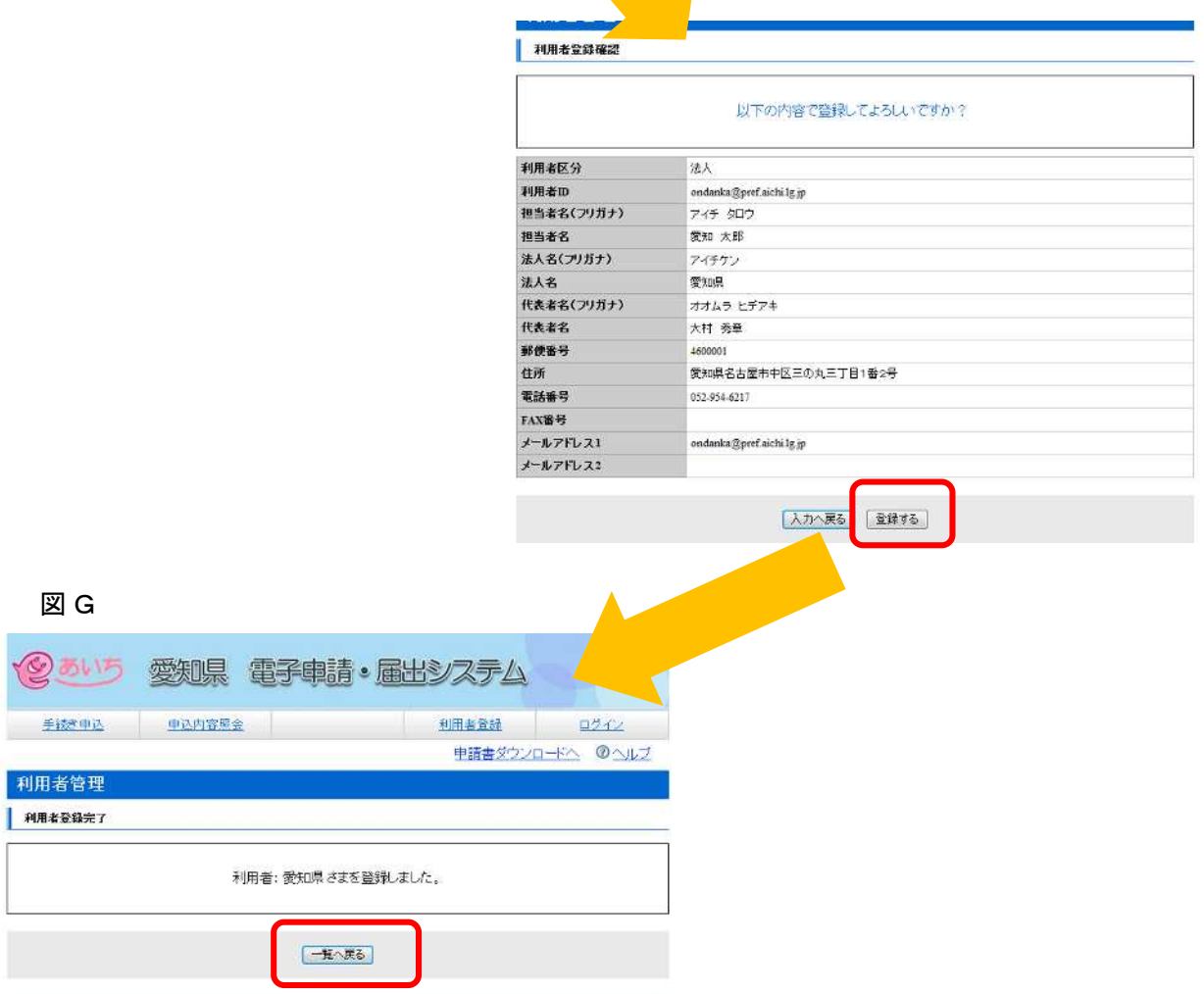

### ② 手 続き検 索

·手続き名に「低公害車導入状況報告書」と入力し、「検索」をクリック(図H)

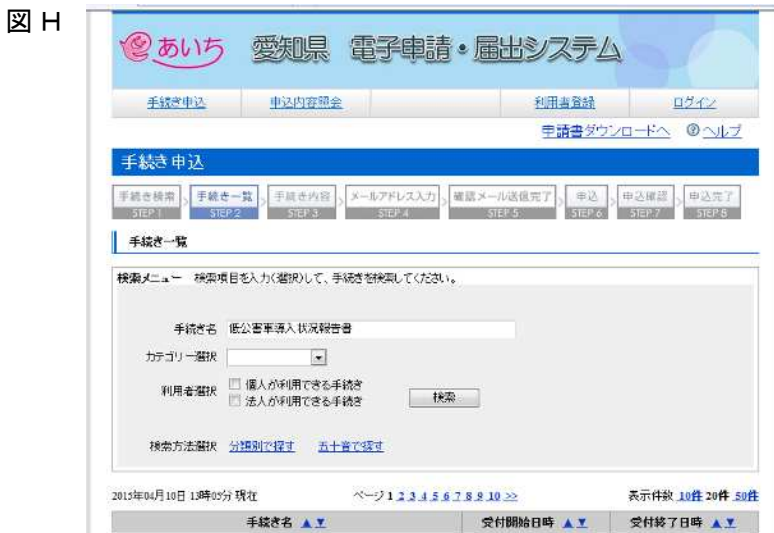

③ 申請手 続きを選 択 況報告書」を選択(図I) ·利用者IDとパスワードを入力し、「ログイン」ボタンをクリック(図J)

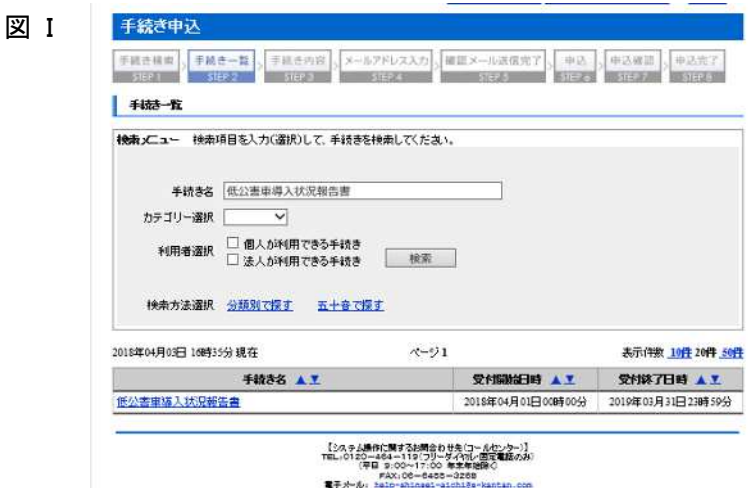

図 J

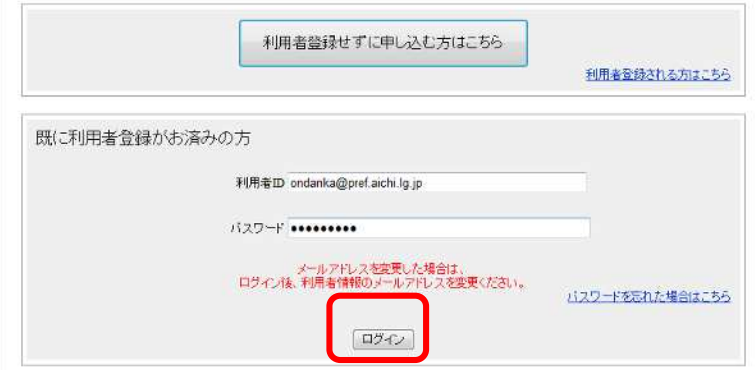

・利用規約を確認後、問題がなければ「同意する」ボタンをクリック(図K )

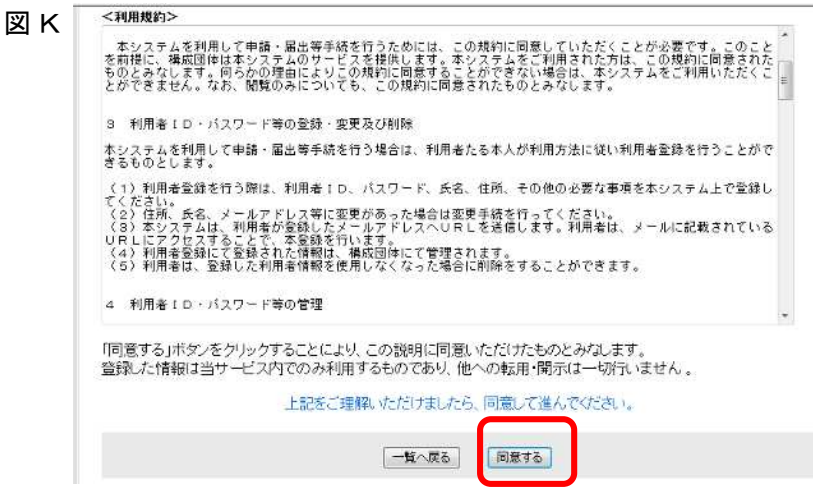

#### ④ 申 請

- 手続き申込画面へ必要事項を入力
- ・入力後 、下 段 にある「別紙様式 の提出方 法 」 のファイル添 付 にチェック
- · 下段 の 「参照」ボタンをクリック (図L)
- ・ ( 1 ) で作 成したエクセルファイルを添 付
- ・ 「提出先 」 をプルダウンにより選 択 (提出先 はP 1 0 ) を参 照してください。)し、 「確認 へ進む」ボタンをクリック(図M)

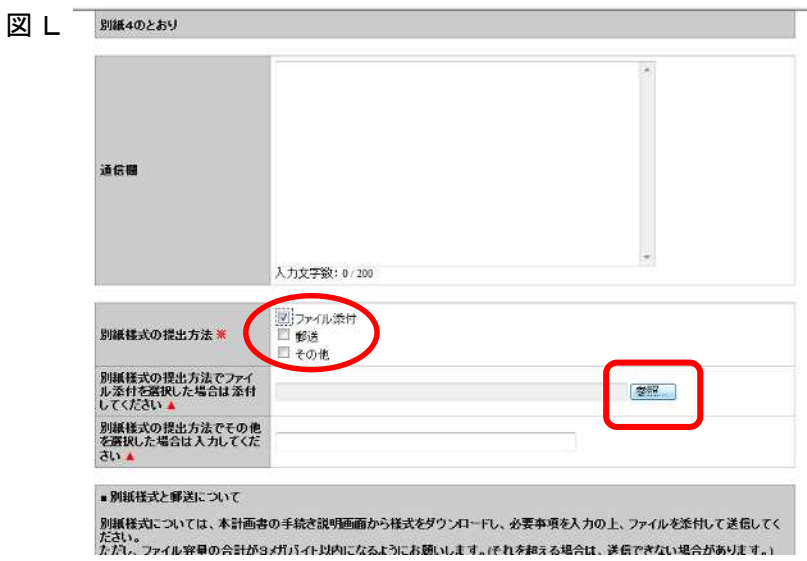

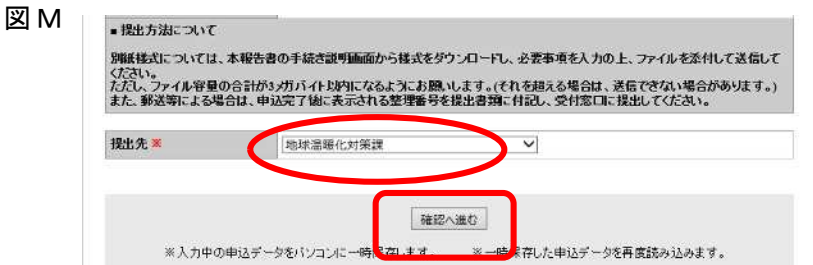

・入力内容 を確 認 後、「申 込 む」 ボタンをクリック(図 N )

### 図 N

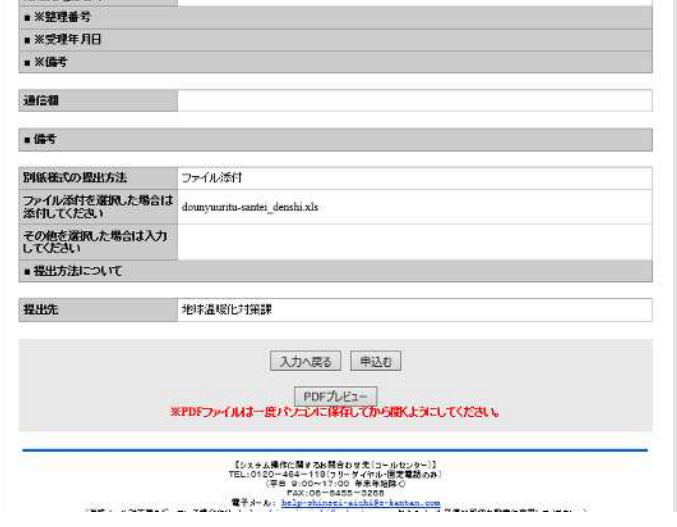

#### ⑤ 整理番 号を確 認

・ 申 請 については整 理 番 号で整 理 されます。結果通 知、問 合 せも番 号で特 定します。

### ⑥ ログアウト

・ トップ画 面 の「 ログアウト」 ボタンをクリック

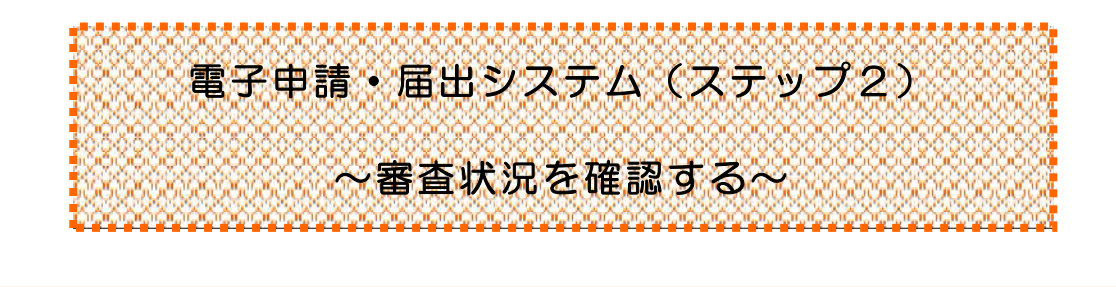

事務の流れ (1) システムからのメール受信→(2)審査状況を確認 →申込内容照会の「処理状況」により 「 処 理 待 ち 」⇒ 審査中 「 完 了 」 ⇒ 手 続き完 了

#### 事 務の概要

#### (1) システムからのメール受信

送 信 された申 請 については、審 査を経て必 ず結果通知 が送 信 されます。 登 録 いただいたメールアドレスにシステムから審査 結果 通知の到着メールが届いたら(2) の手続きへお進みください。

(申 請 が集 中している場 合 は審 査 に時 間を要することがあります。) なお、メールアドレスはトップ画面の右上の「利用者情報」で随時、登録・変更できます。

#### (2) 審 査状 況を確認

・ 電子申請 ・届 出 システムにログインし、「申込内容照 会 」 ボタンをクリック(図 O )

• 一覧から該当の申請の「処理状況」列を参照 (図P)

※「処理状況」が完了になる前であれば、申請の修正または取り下げが可能です。

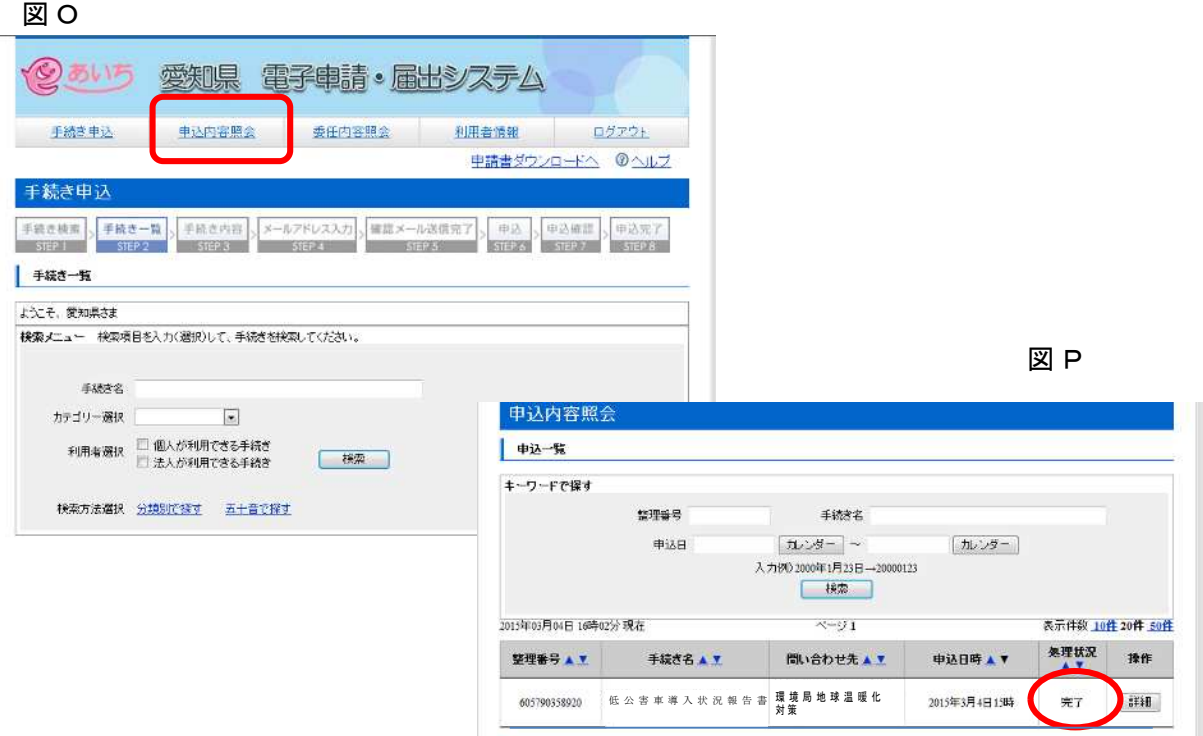

# ▼▼導入状況報告書等の提出窓口・お問い合わせ先▼▼

導入状況報告書の提出先については、以下の表を参照してください。 なお、前回の導入状況報告書提出後、移転等により住所が変更になった場合、または、新た に特定自動車使用事業者に該当することとなった場合は、主たる事業所の所在地を所管する 機関となります。

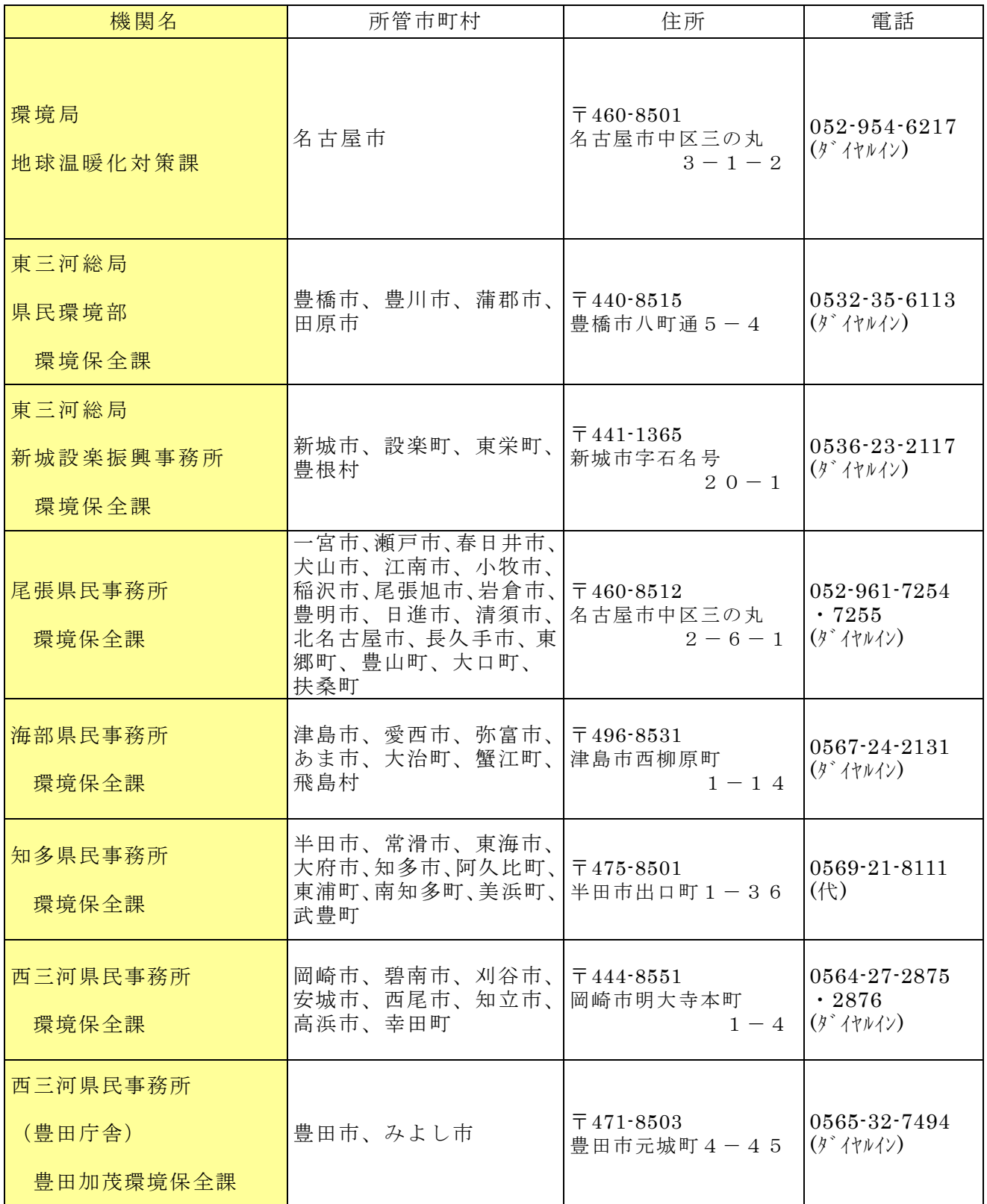